# **[Tworzenie zlecenia na](https://pomoc.comarch.pl/optima/pl/2023_5/index.php/dokumentacja/tworzenie-zlecenia-na-podstawie-wzorca/) [podstawie wzorca](https://pomoc.comarch.pl/optima/pl/2023_5/index.php/dokumentacja/tworzenie-zlecenia-na-podstawie-wzorca/)**

### **Ręczne generowanie zleceń cyklicznych**

Generowanie zlecenia serwisowego na podstawie wzorca odbywa się poprzez wywołanie funkcji *Generuj zlecenie* dostępnej z poziomu Listy wzorców zleceń cyklicznych oraz z poziomu

Formularza wzorca zlecenia cyklicznego. Jeżeli na formularzu Wzorca zlecenia cyklicznego nie ustawiono magazynu serwisowego dla zlecenia, magazynu dla poszczególnych

części i/lub serwisanta dla poszczególnych części i czynności, wówczas w momencie tworzenia zlecenia na podstawie wzorca pojawia się dodatkowe okno z parametrami do ustalenia:

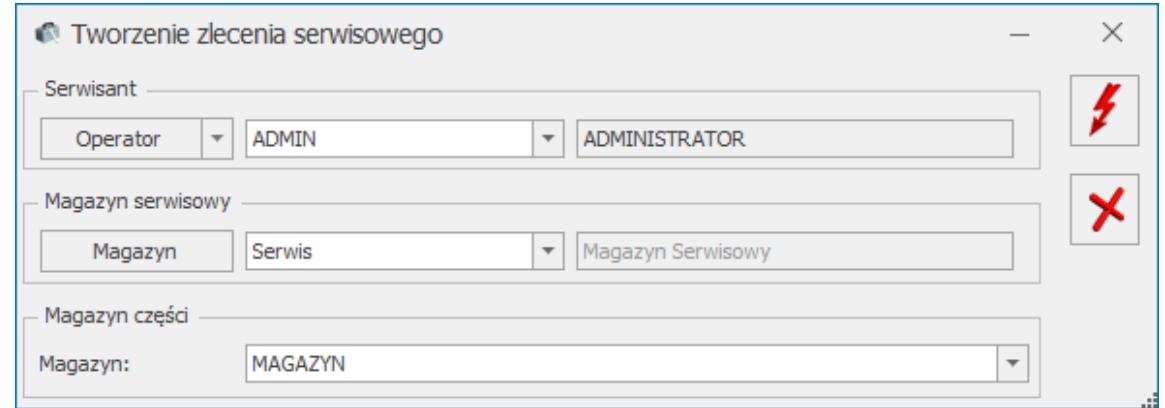

Generowanie ręczne zlecenia cyklicznego

**Serwisant –** domyślnie proponowany jest operator aktualnie zalogowany. W polu tym można wskazać Operatora lub Pracownika. Wskazany w polu serwisant jest przenoszony na wygenerowane na podstawie wzorca zlecenie jako:

- **Prowadzący** zlecenie serwisowe na zakładkę **[Ogólne]**.
- Serwisant dla przenoszonych na zlecenie czynności pole **Operator** w panelu **Wykonanie** na formularzu czynności.

**Serwisant** dla przenoszonych na zlecenie części.

#### Uwaga

Jeśli w polu **Serwisant** zostanie wskazany **Pracownik**, który nie może być wskazany jako **Prowadzący** zlecenie – to jako opiekun powstałego z wzorca zlecenia domyślnie pojawi się **zalogowany** w momencie generowania zlecenia **Operator**.

#### **Magazyn serwisowy**

proponowany jest pierwszy magazyn typu serwisowy z listy. Po wciśnięciu przycisku wyświetlana jest lista magazynów z zakładki *Ogólne/ Inne/ Magazyny*, która zawężona jest tylko do magazynów o typie serwisowy. Wartość z pola jest przenoszona na powstałe z wzorca zlecenie cykliczne jako magazyn serwisowy na zakładkę **[Ogólne]**.

#### **Magazyn części**

proponowany jest magazyn serwisowy wybrany w oknie jako **Magazyn serwisowy.** Użytkownik ma możliwość wskazania innego magazynu części – na liście magazynów do wyboru wyświetlane będą wszystkie, aktywne magazyny lokalne oraz **Magazyn serwisowy** wskazany w polu powyżej. Wartość z pola jest przenoszona do pola Magazyn, na wszystkie części przenoszone z wzorca na zlecenie cykliczne.

#### Uwaga

Jeżeli operator ma na karcie (*Konfiguracja programu/ Użytkowe/ Operatorzy*) wskazany magazyn domyślny oraz **zablokowaną możliwość zmiany** tego **magazynu na dokumentach** – to w obszarze **Magazyn części** będzie mógł wybrać tylko swój **magazyn domyślny** lub **magazyn Serwisowy** wskazany w oknie w polu powyżej.

Po ustaleniu wartości powyższych parametrów ikoną Maria można wywołać generowanie zlecenia.

Uwaga Każdorazowo w momencie generowania zlecenia na podstawie wzorca program przelicza datę kolejnego zlecenia na wzorcu zgodnie z algorytmem: aktualna **Data kolejnego zlecenia** + ilość miesięcy z pola **Generuj co…**

### **Automatyczne generowanie zleceń**

Aby automatyczne generowanie zleceń cyklicznych było możliwe, należy w pierwszym kroku uruchomić Serwis Operacji Automatycznych (*Konfiguracja Stanowiska/ Serwis Operacji Automatycznych/ Parametry* – szczegóły konfiguracji serwisu zostały opisane w podręczniku *Comarch ERP Optima – Ogólne i Konfiguracja*). Dodatkowo, jeżeli przy okazji automatycznego utworzenia zlecenia cyklicznego użytkownik będzie chciał przesłać powiadomienie do klienta w formie wiadomości e-mail lub SMS, konieczne będzie skonfigurowanie programu w *Konfiguracji Programu/ CRM/ Konta e-mail* oraz *SMS*.

Następnie w *Konfiguracji Firmy/ Serwis/ Automat zleceń cyklicznych* należy włączyć automat poprzez zaznaczenie parametru **Automatyczne generowanie zleceń cyklicznych** i ustawić pozostałe parametry:

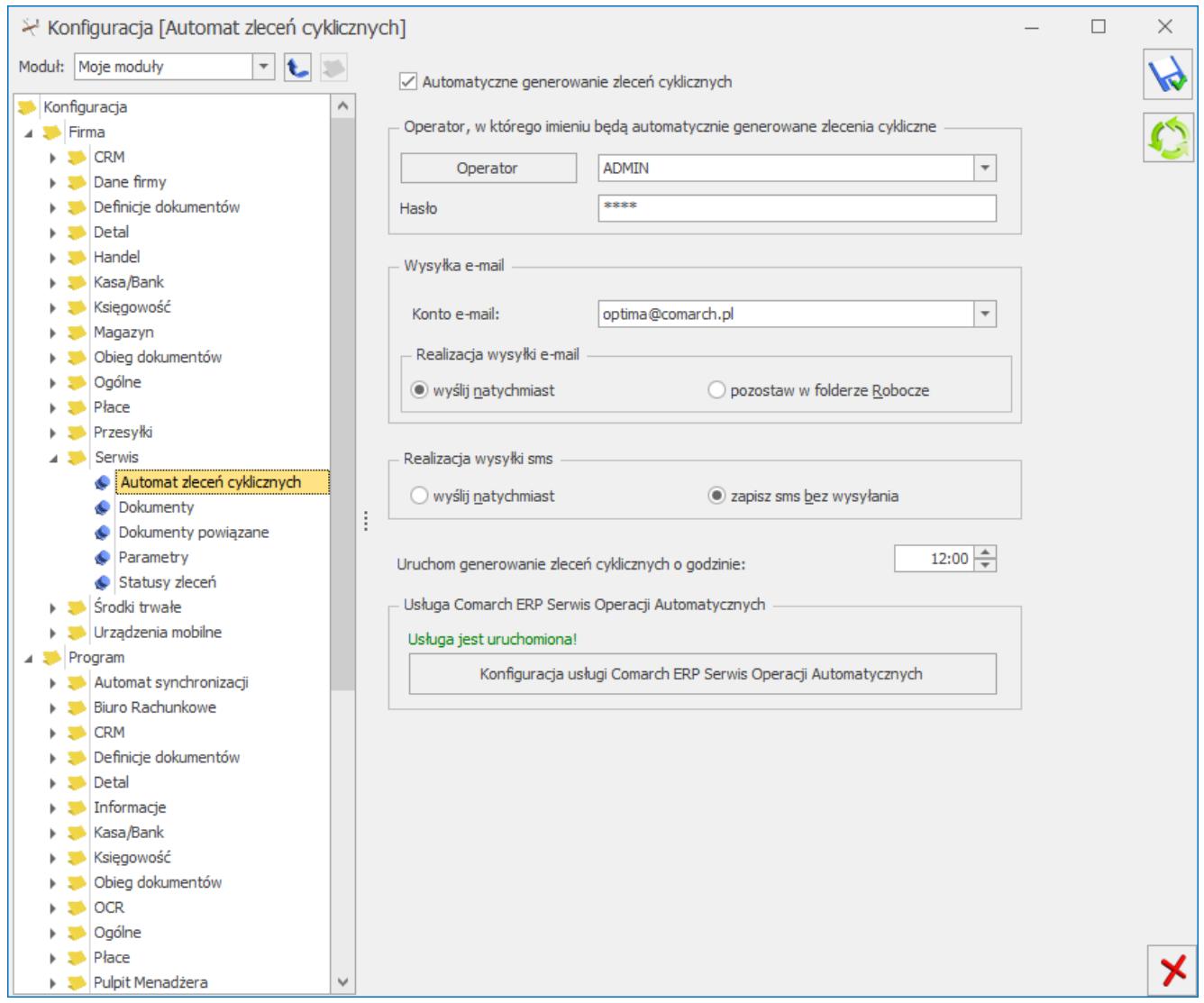

Okno konfiguracji Automatu Zleceń Cyklicznych

**Operator** – operator, w imieniu którego będą generowane automatyczne zlecenia cykliczne.

**Hasło** – hasło wybranego operatora (jeśli zostało ustawione).

**Wysyłka e-mail** – jeżeli po wygenerowaniu zlecenia cyklicznego ma zostać utworzona wiadomość e-mail z informacją dla klienta o zaplanowanym dla niego zleceniu serwisowym, należy wskazać:

- **Konto e-mail** konto ustawione w *Konfiguracji Programu/ CRM/ Konta e-mail,* którego wybrany operator jest użytkownikiem.
- **Realizacja wysyłki e-mail** pozwala na wybór, czy utworzona wiadomość zostanie wysłana od razu po utworzeniu, czy też zapisana w folderze *Robocze* z

możliwością późniejszej wysyłki przez Operatora.

**Realizacja wysyłki sms** – dla automatycznie wygenerowanych zleceń cyklicznych możliwe jest utworzenie wiadomości SMS dla klienta z informacją o zaplanowanym dla niego zleceniu serwisowym. Wiadomość SMS może zostać wysłana natychmiast po utworzeniu, lub zapisana z możliwością późniejszej wysyłki przez Operatora.

**Uruchom generowanie zleceń cyklicznych o godzinie** – godzina, o której uruchamiany będzie Automat, czyli tworzone będą zlecenia cykliczne oraz wiadomości e-mail/SMS.

Po skonfigurowaniu Automatu, na formularzu Zlecenia Cyklicznego pojawi się zakładka **[Zlecenia automatyczne]**.

Na zakładce **[Ogólne]** na Wzorcu Zlecenia Cyklicznego znajduje się pole **Prowadzący** oraz **Magazyn**. Wprowadzone tu dane zostaną przeniesione na zlecenie wygenerowane automatycznie jako Prowadzący i Magazyn serwisowy dla zlecenia, Serwisant i Magazyn dla części oraz Serwisant dla czynności. Jeżeli zlecenie serwisowe będzie realizowane przez kilku pracowników w ramach kilku magazynów, odpowiednie informacje można wprowadzić bezpośrednio Wzorcu, na karcie czynności/części dla zlecenia serwisowego.

## **Zasady przenoszenia wartości na zlecenie powstałe z wzorca**

**Czynności:**

1. Czynności przenoszone są w kolejności ustalonej na wzorcu.

2. Parametr dotyczące fakturowania – przenoszony zgodnie z wzorcem.

3. Parametr **Zakończona** na przeniesionych czynnościach jest domyślnie odznaczony (analogicznie jak przy dodawaniu nowych czynności).

4. W obszarze **Wykonanie** – wstawiana jest wartość pola **Serwisant** uzupełnionego w momencie tworzenia zlecenia lub uzupełnionego bezpośrednio na oknie czynności na wzorcu.

5. **Ilość** i **jednostka miary** – jak na wzorcu.

- 6. **Cena początkowa** :
	- Dla opcji **cena stała**  przenoszona jest cena wskazana na wzorcu.
	- Dla opcji **ceny kontrahenta** cena zgodna z warunkami handlowymi kontrahenta kontrahenta.

7. **Rabat:**

- Dla opcji **cena stała**  rabat w wysokości 0%.
- Dla opcji **ceny kontrahenta** rabat zgodny z warunkami handlowymi kontrahenta.
- 8. **Cena netto**:
	- Dla opcji **cena stała**  cena przeniesiona z wzorca.
	- Dla opcji **ceny kontrahenta** cena z grupy cenowej kontrahenta po uwzględnieniu rabatów.

 **Cena brutto** – j.w.

10. **Atrybuty** – przenoszone zgodnie z definicją na wzorcu.

#### **Części:**

1. Części przenoszone są w kolejności ustalonej na wzorcu.

2. Parametr dotyczący fakturowania **Uwzględniaj na FA/PA**– przenoszony zgodnie z wzorcem.

3. Pole **Numer katalogowy** – jest pobierany z karty cennikowej towaru wskazanego na wzorcu jako część.

4. Pole **Magazyn** – wstawiana jest wartość pola **Magazyn części**

uzupełnionego w momencie tworzenia zlecenia lub uzupełnionego bezpośrednio na oknie części na wzorcu.

5. **Serwisant** – wstawiana jest wartość pola **Serwisant** uzupełnionego w momencie tworzenia zlecenia lub uzupełnionego bezpośrednio na oknie części na wzorcu.

- 6. **Ilość** i **jednostka miary** jak na wzorcu.
- 7. **Cena początkowa**:
	- Dla opcji **cena stała**  przenoszona jest cena wskazana na wzorcu.
	- Dla opcji **ceny kontrahenta** cena zgodna z warunkami handlowymi kontrahenta kontrahenta.

8. **Rabat**:

- Dla opcji **cena stała**  rabat w wysokości 0%.
- Dla opcji **ceny kontrahenta** rabat zgodny z warunkami handlowymi kontrahenta.
- 9. **Cena netto**:
	- Dla opcji **cena stała**  cena przeniesiona z wzorca.
	- Dla opcji **ceny kontrahenta** cena z grupy cenowej kontrahenta po uwzględnieniu rabatów.
- 10. **Cena brutto** j.w.
- 11. **Atrybuty** przenoszone zgodnie z definicją na wzorcu.

# **[Zlecenia cykliczne](https://pomoc.comarch.pl/optima/pl/2023_5/index.php/dokumentacja/zlecenia-cykliczne/)**

Często w praktyce zdarza się, że firmy serwisujące wykonują zlecenia serwisowe z pewną określoną regularnością i wedle

określonego schematu np. W przypadku przeglądów serwisowych. Dlatego moduł **Comarch ERP Optima** *Serwis* umożliwia zdefiniowanie Wzorców zleceń cyklicznych.

## **Lista wzorców zleceń cyklicznych**

Lista wzorców zleceń cyklicznych jest dostępna w menu *Handel/*

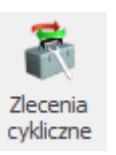

*Zlecenia cykliczne* .

Lista zbudowana jest z następujących kolumn (układ domyślny):

- **Kod**  kod wzorca zlecenia cyklicznego.
- **Urządzenie** kod urządzenia, którego dotyczy wzorzec.
- **Kontrahent**  nazwa kontrahenta wskazanego na wzorcu.

Dodatkowo ustawiając kursor w nagłówku kolumny, w menu kontekstowym (prawy przycisk myszki) istnieje możliwość wybrania opcji **Wybór kolumn**. Na ekranie zostanie wyświetlona lista dostępnych kolumn, dzięki temu użytkownik może sam definiować dane, które mają być widoczne na liście.

Lista dodatkowych kolumn do wyboru zawiera:

- **Adres dod.** dodatkowy adres kontrahenta przenoszony z wzorca, z zakładki **[Kontrahent]**, z pola **Dodatkowe**.
- **Automat** informacja o tym, z których wzorców zlecenia będą tworzone automatycznie.
- **Data kolejnego zlecenia** data określająca planowany termin wykonania kolejnego zlecenia cyklicznego. Przenoszona jest z wzorca zlecenia cyklicznego z pola o tej samej nazwie.
- **Kod Kontrahenta** kod Kontrahenta wybranego na wzorcu zlecenia.
- **Miasto**  nazwa miasta Kontrahenta.
- **Nazwa**  nazwa zlecenia cyklicznego.
- **Odbiorca pełna nazwa odbiorcy wskazanego na wzorcu**

**zlecenia, na zakładce [Kontrahent].**

- **Odbiorca Adres dod.** dodatkowy adres Odbiorcy przenoszony z wzorca zlecenia cyklicznego, z zakładki **[Kontrahent]**, z pola **Dodatkowe**.
- **Odbiorca Kod** kod Odbiorcy wybrany na wzorcu, na zakładce **[Kontrahent]**.
- **Odbiorca Miasto** nazwa miasta Odbiorcy przenoszona z wzorca, z zakładki **[Kontrahent]**.
- **Odbiorca Telefon** telefon Odbiorcy przenoszony z wzorca, z zakładki **[Kontrahent]**.
- **Odbiorca Ulica** nazwa ulicy Odbiorcy przenoszona z wzorca, z zakładki **[Kontrahent]**.
- **Telefon**  telefon Kontrahenta wybranego na wzorcu zlecenia cyklicznego.
- **Ulica** nazwa ulicy Kontrahenta wybranego na wzorcu zlecenia cyklicznego.

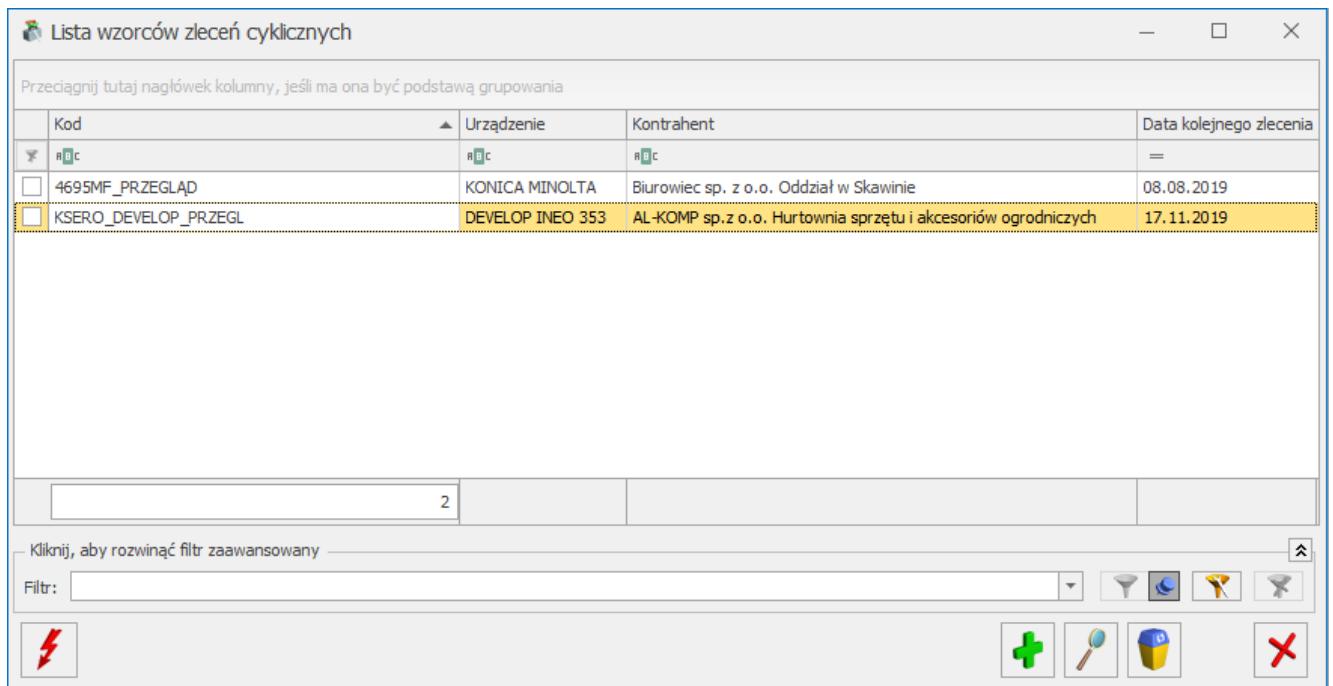

Lista wzorców zleceń cyklicznych

Lista obsługiwana jest przez standardowe przyciski:

– *Dodaj,*

╋

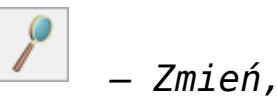

 *– Usuń,*

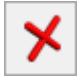

 *– Zamknij.*

Na liście znajduje się ponadto przycisk:

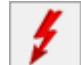

 *– Generuj zlecenie –* tworzenie zlecenia serwisowego na podstawie wzorca.

Dodatkowo w pasku zadań znajdują się przyciski:

 – *Wydruk,* – *Wysyłanie wydruków w postaci PDF,* – *Wykres,*

– *Eksport do programu MsExcel,*

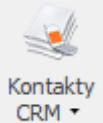

 – *Kontakty CRM –* za pomocą przycisku możliwe jest wyświetlenie listy kontaktów CRM lub listy wiadomości e-mail kontrahenta (z aktualnie podświetlonego na liście wzorca). Przycisk jest dostępny, jeżeli użytkownik posiada moduł **Comarch ERP Optima** *CRM***.**

Szczegółowy opis przycisków oraz zasady dotyczące obsługi list, grupowania, sortowania, wyszukiwania pozycji (filtrowania) i ogólnie przystosowywania wyglądu list do

indywidualnych potrzeb użytkownika zostały opisane w rozdziale *Standardy w programie*.

Na liście znajdują się standardowo pola umożliwiające filtrowanie zleceń wg warunków zadanych przez użytkownika: *Filtruj , Filtruj na bieżąco , Konstruktor filtra , Wyczyść filtr* . Zasady filtrowania list zostały opisane w rozdziale *Standardy w programie.*

Oprócz standardowych pól umożliwiających filtrowanie na liście wzorców, w rozwijanym panelu **Filtr aktywny** znajdują się dodatkowe parametry filtrowania:

Listę wzorców zleceń cyklicznych można przeszukiwać korzystając z parametru **Dla kontrahenta** uwzględniającego pola **Kontrahent i Odbiorca**:

- Zaznaczenie opcji **Dla kontrahenta** powoduje automatyczne włączenie parametrów **Kontrahent**, **Odbiorca** – lista urządzeń jest filtrowana zgodnie ze wskazanym Kontrahentem i Odbiorcą.
- Odznaczenie opcji **Dla kontrahenta** powoduje automatyczne wyłączenie parametrów **Kontrahent**, **Odbiorca** – wyświetlana jest lista wszystkich zdefiniowanych w programie urządzeń.
- Odznaczenie parametru **Odbiorca** skutkuje filtrowaniem listy urządzeń wyłącznie z uwzględnieniem Kontrahenta przypisanego do urządzenia.
- Odznaczenie parametru **Kontrahent** skutkuje filtrowaniem listy urządzeń wyłącznie z uwzględnieniem Odbiorcy przypisanego do urządzenia.

**Urządzenie** – podczas filtrowania listy wzorców można wskazać jako kryterium Urządzenie związane ze zleceniem cyklicznym.

**Aktualne** – zaznaczenie parametru powoduje, że lista wzorców zostanie zawężona do takich, dla których [data kolejnego zlecenia – przypomnienie] jest mniejsza lub równa dacie bieżącej.

Przykład Załóżmy, że na liście wzorców mamy 3 wzorce : 1) z datą kolejnego zlecenia – 25.06 br., bez ustawionego wcześniejszego przypomnienia,

2) z datą kolejnego zlecenia – 5.07 br. I przypomnieniem ustawionym na 4 dn. przed terminem,

3) z datą wykonania 15.07 br i przypomnieniem ustawionym na 1 tyg przed terminem.

Data bieżąca to 1.07 .

Zaznaczenie parametru Aktualne spowoduje zawężenie listy do wzorca 1 i 2, ponieważ tylko one spełniają warunek filtrowania [data kolejnego zlecenia – przypomnienie] jest mniejsza lub równe dacie bieżącej.

1)  $25.06 - 0$  dni < 1.07,

2)  $5.07 - 4 \text{ dni} = 1.07$ ,

3) 15.07 – 7 dni > 1.07 wzorzec zostanie ukryty.

**Pokazuj nieaktywne** – parametr domyślnie zaznaczony , powoduje wyświetlenie zarówno aktywnych jak i nieaktywnych wzorców zleceń cyklicznych; odznaczony – wyświetla tylko wzorce aktywne.

# **[Formularz wzorca zlecenia](https://pomoc.comarch.pl/optima/pl/2023_5/index.php/dokumentacja/formularz-wzorca-zlecenia-cyklicznego/) [cyklicznego](https://pomoc.comarch.pl/optima/pl/2023_5/index.php/dokumentacja/formularz-wzorca-zlecenia-cyklicznego/)**

Uwaga

Wzorce zleceń cyklicznych mogą być tworzone tylko w walucie systemowej PLN.

Formularz wzorca zlecenia cyklicznego składa się z następujących zakładek:

- **[\[Ogólne\]](http://pomoc.comarch.pl/optima/pl/2023_5/index.php/knowledge-base/formularz-wzorca-zlecenia-cyklicznego-zakladka-ogolne/)** zawiera wszystkie informacje ogólne dotyczące zlecenia cyklicznego .
- **[\[Kontrahent\]](http://pomoc.comarch.pl/optima/pl/2023_5/index.php/knowledge-base/formularz-wzorca-zlecenia-cyklicznego-zakladka-kontrahent/)** zawiera dane Kontrahenta i Odbiorcy.
- **[\[Czynności\]](http://pomoc.comarch.pl/optima/pl/2023_5/index.php/knowledge-base/formularz-wzorca-zlecenia-cyklicznego-zakladka-czynnosci/)** [–](http://pomoc.comarch.pl/optima/pl/2023_5/index.php/knowledge-base/formularz-wzorca-zlecenia-cyklicznego-zakladka-czynnosci/) zawiera wszystkie informacje o czynnościach, które należy wykonać w ramach zlecenia cyklicznego.
- **[\[Części\]](http://pomoc.comarch.pl/optima/pl/2023_5/index.php/knowledge-base/formularz-wzorca-zlecenia-cyklicznego-zakladka-czesci/)** zawiera informacje o wykorzystywanych częściach w trakcie realizacji zlecenia cyklicznego.
- **[\[Atrybuty\]](http://pomoc.comarch.pl/optima/pl/2023_5/index.php/knowledge-base/formularz-wzorca-zlecenia-cyklicznego-zakladka-atrybuty/)** zawiera informacje o atrybutach zlecenia cyklicznego. Za pomocą Atrybutów można wpisać charakterystyczne cechy zlecenia cyklicznego (numer seryjny, dane techniczne samochodu itp.).
- **[\[Dokumenty\]](http://pomoc.comarch.pl/optima/pl/2023_5/index.php/knowledge-base/formularz-wzorca-zlecenia-cyklicznego-zakladka-dokumenty/)** wyświetla wszystkie powiązane zlecenia serwisowe, utworzone z tego wzorca w sposób ręczny lub automatyczny.
- **[\[Zlecenia automatyczne\]](http://pomoc.comarch.pl/optima/pl/2023_5/index.php/knowledge-base/formularz-wzorca-zlecenia-cyklicznego-zakladka-zlecenia-automatyczne/)** zakładka widoczna po uruchomieniu Automatu Zleceń Cyklicznych (*Konfiguracja Firmy/ Serwis/ Automat zleceń cyklicznych*). Zawiera informacje o tym czy i na jaki adres e-mail/numer telefonu klienta będą wysyłane automatyczne powiadomienia o utworzonym zleceniu.

Nowy formularz wzorca zlecenia cyklicznego można dodać z poziomu Listy wzorców zleceń cyklicznych lub poprzez funkcję

– *Dodaj wzorzec zlecenia cyklicznego z* poziomu Formularza urządzenia.

Formularz jest obsługiwany przez standardowe przyciski, które szczegółowo zostały opisane w rozdziale Standardy w programie.

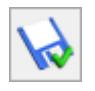

– *Zapisz zmiany,*

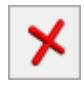

– *Anuluj zmiany.*

Na Formularzu wzorca znajduje się dodatkowo przycisk:

 *– Generuj zlecenie,* który służy do tworzenia zlecenia serwisowego na podstawie wzorca.

# **[Formularz wzorca zlecenia](https://pomoc.comarch.pl/optima/pl/2023_5/index.php/dokumentacja/formularz-wzorca-zlecenia-cyklicznego-zakladka-ogolne/) [cyklicznego – zakładka Ogólne](https://pomoc.comarch.pl/optima/pl/2023_5/index.php/dokumentacja/formularz-wzorca-zlecenia-cyklicznego-zakladka-ogolne/)**

Kolejne pola znajdujące się na zakładce to:

- **Nieaktywny** *–* pole to można wykorzystać do zaznaczania wzorców zleceń, które aktualnie nie są wykorzystywane. Pole to może być następnie użyte w filtrze na liście wzorców , w celu wyświetlenia listy tylko aktywnych wzorców. Wzorzec, który został zaznaczony jako **Nieaktywny**, jest widoczny na liście w kolorze czerwonym.
- **Kod wzorca** pole obowiązkowe pozwalające na wprowadzenie 20 znakowego kodu, identyfikującego wzorzec zlecenia cyklicznego. Kod wzorca musi posiadać unikalną

wartość, tzn. na liście wzorców nie może być dwóch wzorców o identycznym kodzie.

**Nazwa –** pole obowiązkowe pozwalające na wprowadzenie 50 znakowej nazwy dla wzorca zlecenia cyklicznego.

Panel **Cykl generowanie** grupuje pola pozwalające na ustalenia warunków dotyczących cykliczności generowania z wzorca zleceń. Zawiera następujące pola:

- **Generuj co: … miesiąc** umożliwia określenie co jaki okres czasu powinny być generowane zlecenia serwisowe wedle danego wzorca. W polu **Generuj co…** można maksymalnie ustawić generowanie wzorca co 255 miesięcy.
- **Począwszy od: pole z datą , w oparciu o którą wyliczana jest data kolejnego zlecenia.**
- **Przypomnij … dni przed terminem**  umożliwia określenie na jaki czas przed datą kolejnego zlecenia ma się pojawiać przypomnienie o konieczności wygenerowania zlecenia serwisowego na podstawie wzorca. W oparciu o te dane wyświetlane będą przypomnienia w **Comarch ERP Optima Przypominacz**, a także wzorce na liście po zaznaczeniu parametru **Aktualne**.
- **Data kolejnego zlecenia:** pole z datą określająca planowany termin wykonania kolejnego zlecenia cyklicznego. Data ta jest wyliczana przez program automatycznie jako data z pola **począwszy od…** + określona w polu **Generuj co: …** ilość miesięcy. Użytkownik ma możliwość edycji pola zgodnie z potrzebą.

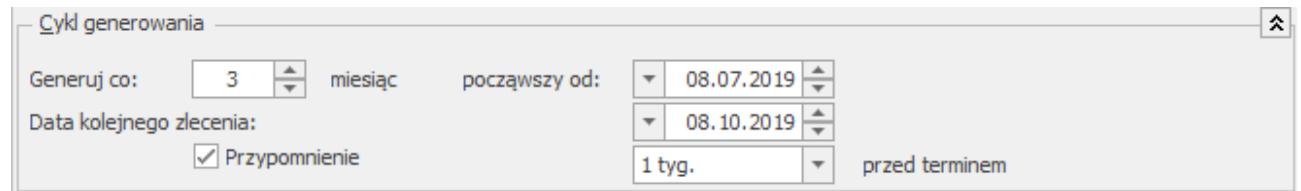

#### Cykl generowania

W kolejnej części okna Formularza wzorca znajdują się pola:

**Kontrahent** – możliwość wskazania Kontrahenta lub innego

podmiotu (po wciśnięciu **Rozwinięcia** obok pola), którego dotyczyć będzie zlecenie wygenerowane na podstawie danego wzorca. Kiedy użytkownik określi już rodzaj podmiotu (odpowiednio zmienia się opis) po wciśnięciu przycisku wyświetlana jest odpowiednia lista z zakładki **[Ogólne]**. Można z niej wybrać potrzebną pozycję lub też odpowiedni **Kod** wpisać bezpośrednio w pole. Po wybraniu kontrahenta pola z nazwa kontrahenta, **telefonem** oraz adresem **e‑mail** wypełniane są danymi z karty. Pola te są możliwe do edycji.

Obok adresu e-mail znajduje się przycisk *wyślij pocztę,* który umożliwia wysyłanie wiadomości e‑mail do kontrahenta*.* Przycisk ten jest aktywny tylko wtedy, gdy wypełniony jest adres e-mail kontrahenta. Po wciśnięciu przycisku otwierany jest formularz nowej wiadomości z wpisanym adresem.

**Odbiorca** – poprzez wybranie przycisku **Rozwinięcia** można wskazać jako odbiorcę zlecenia cyklicznego Kontrahenta, Bank, Pracownika, Wspólnika, Urząd lub Odbiorcę z listy odbiorców wskazanego powyżej Kontrahenta.

Istnieje powiązanie Kontrahenta/Odbiorcy i Urządzenia:

- Jeśli na wzorcu zlecenia cyklicznego Operator poda najpierw urządzenie, to automatycznie podpowie się Kontrahent i Odbiorca z formularza urządzenia.
- Jeśli na wzorcu zlecenia Operator poda Kontrahenta/Odbiorcę, to na liście urządzeń następuje automatyczne filtrowanie.
	- W pole **Osoba zlecająca** można wprowadzić dane osoby, która złożyła zlecenie do serwisu. Na liście rozwijalnej dostępne są dane wprowadzone na karcie Kontrahenta, na zakładce **[Dodatkowe]**, Przedstawiciele. Użytkownik może również wprowadzić imię i nazwisko osoby zlecającej bezpośrednio w to pole.
	- **Kategoria** kategoria dokumentu pobierana jest

z karty Kontrahenta z pola **Kategoria sprzedaży**, w przypadku zmiany Kontrahenta wartość w polu jest aktualizowana. Kategoria przenoszona jest na dokumenty powiązane ze zleceniem powstałym na podstawie wzorca jako kategoria nagłówka.

- **Prowadzący** operator, który zostanie przeniesiony jako Prowadzący na wygenerowane Zlecenie Serwisowe. Dla zleceń tworzonych automatycznie Prowadzący zostanie ustawiony również jako Serwisant czynności/części, dla których nie wprowadzono Serwisanta bezpośrednio na wzorcu zlecenia na oknie czynności/części.
- **Urządzenie** umożliwia wskazanie urządzenia, którego dotyczy wzorzec zlecenia cyklicznego. Jeśli na wzorcu zlecenia cyklicznego Operator wybierze najpierw urządzenie, to automatycznie podpowie się Kontrahent i Odbiorca z formularza urządzenia.
- **Magazyn** domyślny magazyn dla Zlecenia Serwisowego. Dla zleceń tworzonych automatycznie wyświetli się również jako magazyn części, dla których nie wprowadzono magazynu bezpośrednio na wzorcu zlecenia na oknie części.
- **Dokument** schemat numeracji dla zleceń powstałych na podstawie wzorca.

#### Uwaga

Jeżeli na wzorcu ustawiony jest nieaktywny schemat numeracji, to proces generowania zlecenia zostanie przerwany, a w logu z operacji pojawi się komunikat: *"Schemat numeracji (…) wybrany dla zleceń jest nieaktywny. Dokumenty nie będą generowane!".*

> **Opis** – pole tekstowe przeznaczone na zamieszczenie krótkiej notatki dotyczącej danego wzorca.

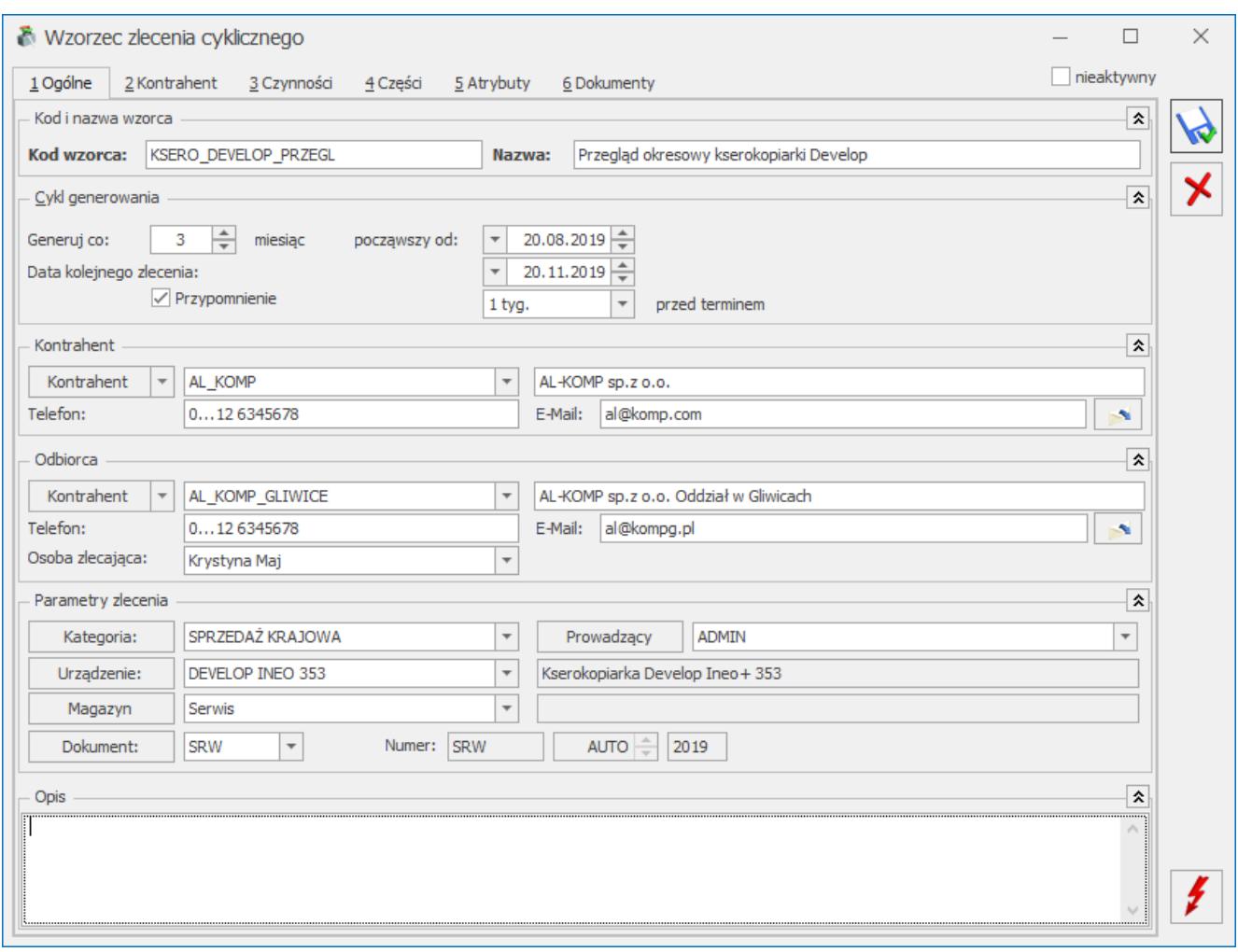

Wzorzec zlecenia cyklicznego – zakładka Ogólne

# **[Okno Czynności dla wzorca](https://pomoc.comarch.pl/optima/pl/2023_5/index.php/dokumentacja/okno-czynnosci-dla-wzorca-zlecenia-cyklicznego/) [zlecenia cyklicznego](https://pomoc.comarch.pl/optima/pl/2023_5/index.php/dokumentacja/okno-czynnosci-dla-wzorca-zlecenia-cyklicznego/)**

Dopisywanie nowych czynności jest możliwe po wciśnięciu przycisku *Dodaj* (klawisz **<INSERT>**) lub wybraniu z menu kontekstowego pozycji *Dodaj*. Ponadto z poziomu Tabeli Czynności możliwe jest również ich kopiowanie za pomocą skrótu klawiszowego **<CTRL+INSERT>**.

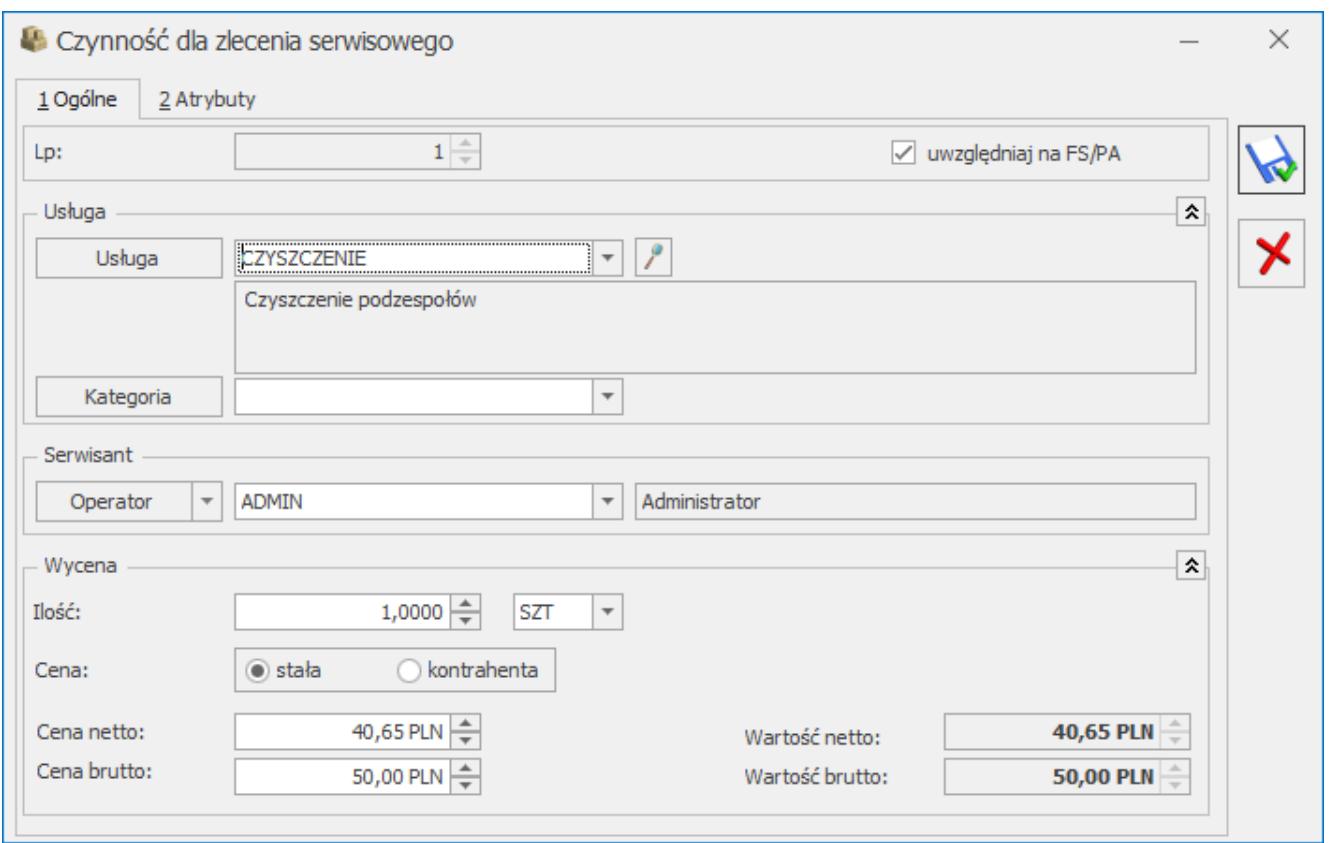

Wzorzec zlecenia cyklicznego – okno Czynności

Wszystkie informacje ujęte na oknie Czynności będą przenoszone na zlecenie serwisowe wygenerowane na podstawie wzorca.

Dodając czynność można posłużyć się listą usług z *Cennika*.

Po wybraniu usługi na zlecenie przyciskiem albo klawiszem **<ENTER>** pojawi się kod usługi nazwa. Podgląd pełnej karty cennikowej (bez możliwości edycji), jest możliwy po

naciśnięciu przycisku **obok pola z nazwą usługi.** 

W oknie *Czynności* można wpisać usługi, które nie mają odpowiednika w cenniku. Należy wtedy uzupełnić tylko pole Nazwa bez podawania kodu. Dla czynności wpisanych "ręcznie" nie jest aktywny przycisk do podglądu karty towaru.

**Kategoria –** domyślnie podpowiada się kategoria sprzedaży z karty cennikowej usługi. Użytkownik ma możliwość zmiany kategorii.

- **Serwisant** operator lub pracownik, który jest domyślnym serwisantem dla dodawanej czynności.
- **Wycena**  widoczna jest tylko dla usługi wprowadzonej z cennika (dlatego też nie jest widoczna zaraz po podniesieniu formularza nowej czynności, lecz dopiero po pobraniu usługi z cennika).

Uwaga

Dla usług wprowadzonych "ręcznie" (uzupełnione tylko pole **Nazwa** bez podania kodu) **wycena** nie będzie dostępna.

- **Ilość** domyślnie proponowana jest zawsze 1 jednostka usługi. Ilość można zmienić wpisując odpowiednią wartość z klawiatury lub też przy pomocy strzałek znajdujących się obok pola.
- **J.m.** program standardowo proponuje jednostkę podstawową. Ilość można podać również w jednostkach pomocniczych. Wybór jednostki pomocniczej automatycznie przeliczy cenę (opcja cena stała) zgodnie z przelicznikiem zdefiniowanym na karcie usługi.
- **Cena**  użytkownik może wybrać jedną z dwóch opcji:
	- **Stała** Po wybraniu tej opcji pojawiają się dodatkowe pola **Cena netto** , **Cena brutto,** a także **Wartość netto** oraz **Wartość brutto**. Ceny te można edytować. Pola **Wartość netto** i **brutto** wyliczane są jako iloczyn ilości i ceny oraz nie podlegają edycji. W przypadku opcji **Cena stała** na zlecenie cykliczne powstałe na podstawie danego wzorca zostaną przeniesione dokładnie takie ceny jakie ustalono na wzorcu.
	- **Kontrahenta** (domyślnie zaznaczona) cena ta jest pobierana dopiero w chwili tworzenia zlecenia na podstawie wzorca. Jest to cena zależna od warunków handlowych kontrahenta (aktualnych w chwili tworzenia zlecenia).

W górnej części formularza znajduje się parametr **Uwzględniaj na FA/ PA**. Użytkownik może wskazać, które czynności mają być

uwzględnione jako pozycja na Fakturze Sprzedaży/ Paragonie, a które pozostają kosztem serwisowym. Parametr jest dostępny jeśli jako Czynność dodana zostanie usługa z cennika (domyślnie zaznaczony). Domyślne ustawienia parametru można zdefiniować w *Konfiguracji firmy/ Serwis/ Parametry* w panelu **Pobieraj ustawienia domyślne o fakturowaniu.**

Na zakładkę **[Atrybuty]** (widoczną dla czynności powiązanych z cennikiem) będą przenoszone odpowiednio atrybuty z formularza usługi wybranej na zakładce **[Ogólne]***.* Zasady dotyczące obsługi atrybutów czynności opisano [TUTAJ.](https://pomoc.comarch.pl/optima/pl/2023_5/index.php/dokumentacja/okno-czynnosci-dla-zlecenia-serwisowego/)

# **[Formularz wzorca zlecenia](https://pomoc.comarch.pl/optima/pl/2023_5/index.php/dokumentacja/formularz-wzorca-zlecenia-cyklicznego-zakladka-czesci/) [cyklicznego – zakładka Części](https://pomoc.comarch.pl/optima/pl/2023_5/index.php/dokumentacja/formularz-wzorca-zlecenia-cyklicznego-zakladka-czesci/)**

Z poziomu zakładki **[Części]** istnieje możliwość pobierania części potrzebnych do realizacji zlecenia cyklicznego.

Na liście części znajdują się domyślnie następujące kolumny: *Lp*., *Nazwa czynności*, *Fakturować (Tak/ Nie), Ilość.* Dodatkowo pod prawym przyciskiem myszy (będąc ustawionym na nazwie kolumny) można wybrać opcję *Wybór kolumn.* Użytkownik może wyświetlić takie kolumny jak: Cena brutto, Cena netto, Wartość brutto, Wartość netto.

Dla części z opcją **Cena kontrahenta w** kolumnach tych wartości nie są wyświetlane.

Jeśli w *Konfiguracji/ Firma/ Serwis/ Parametry* jest zaznaczone zbiorcze fakturowanie czynności na wzorcu zlecenia pod tabelą z czynnościami pojawi się sekcja:

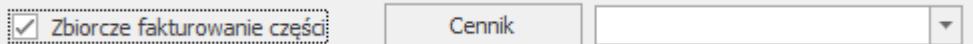

Jeśli w konfiguracji zaznaczono parametr **Ustaw domyślnie** to parametr **Zbiorcze fakturowanie** czynności zostanie automatycznie zaznaczony. Wartość w polu **Cennik** również pobierana jest z konfiguracji (z możliwością zmiany).

Lista obsługiwana jest przez standardowe przyciski, szczegółowo opisane w rozdziale *Standardy w programie*:

♣

– *Dodaj,*

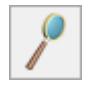

– *Otwórz,*

– *Usuń.*

Dotyczy wersji: **2019.0.1** Po dodaniu części na listę możliwa jest zmiana kolejności pozycji na liście za pomocą metody "przeciągnij i upuść".

# **[Formularz wzorca zlecenia](https://pomoc.comarch.pl/optima/pl/2023_5/index.php/dokumentacja/formularz-wzorca-zlecenia-cyklicznego-zakladka-zlecenia-automatyczne/) [cyklicznego – zakładka](https://pomoc.comarch.pl/optima/pl/2023_5/index.php/dokumentacja/formularz-wzorca-zlecenia-cyklicznego-zakladka-zlecenia-automatyczne/) [Zlecenia automatyczne](https://pomoc.comarch.pl/optima/pl/2023_5/index.php/dokumentacja/formularz-wzorca-zlecenia-cyklicznego-zakladka-zlecenia-automatyczne/)**

Zakładka widoczna jest po skonfigurowaniu Automatu zleceń cyklicznych.

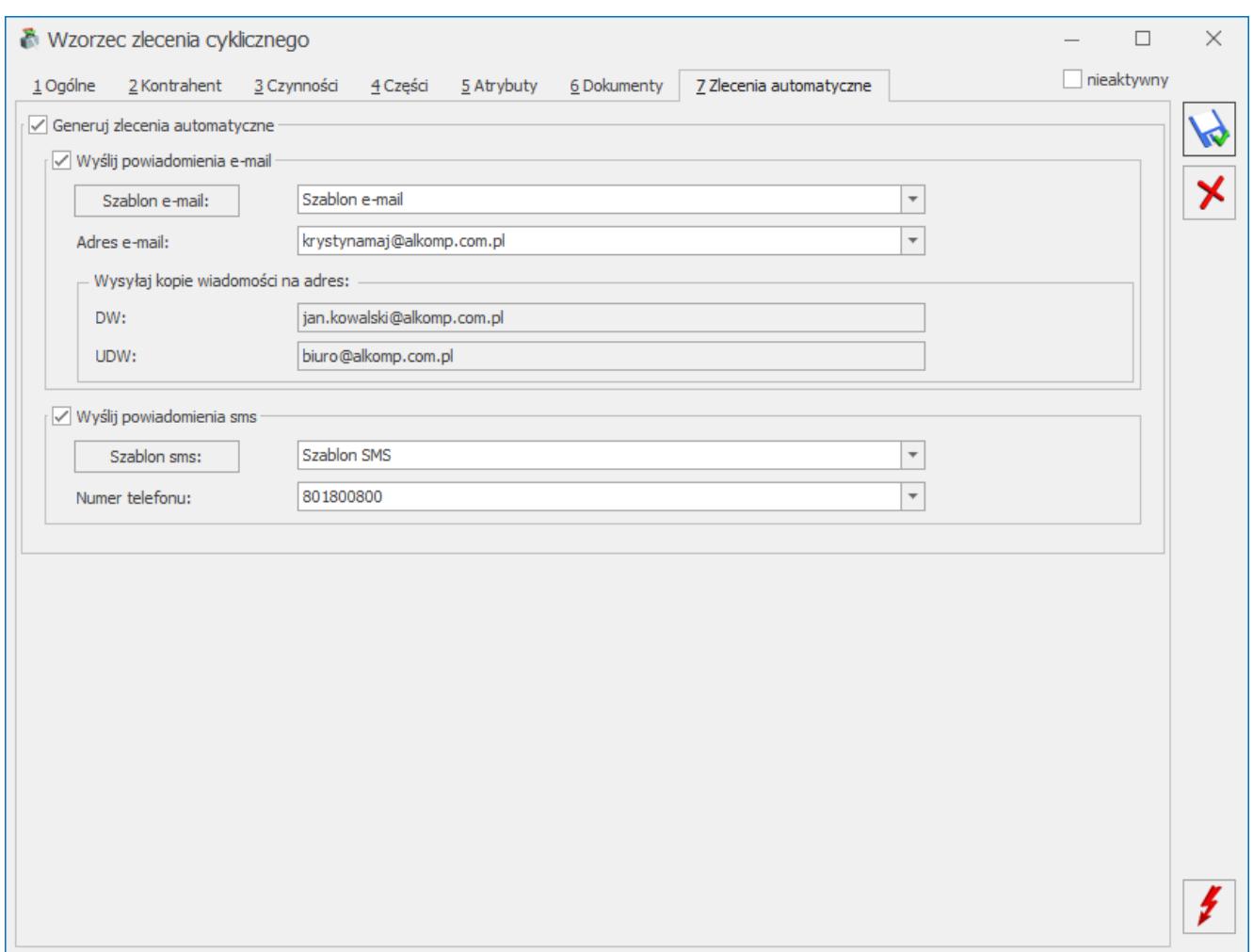

Wzorzec Zlecenia Cyklicznego – zakładka Zlecenia automatyczne

Jeżeli użytkownik zaznaczy parametr **Generuj zlecenia automatyczne**, wówczas zlecenie zostanie wygenerowane po uruchomieniu się Automatu w dniu, jaki jest podany na Wzorcu Zlecenia na zakładce **[Ogólne]** w polu **Data kolejnego zlecenia**.

Po zaznaczeniu parametru **Generuj zlecenia automatyczne** użytkownik będzie miał możliwość wyboru, w jaki sposób klient zostanie powiadomiony o planowanym dla niego zleceniu serwisowym. Po zaznaczeniu wiadomości e-mail i/lub SMS, należy wskazać szablon, jaki będzie stosowany dla tych powiadomień oraz podać adres e-mail i/lub numer telefonu, na jaki zostanie wysłane powiadomienie. Adres oraz telefon jest wczytywany automatycznie na podstawie danych Kontrahenta, Odbiorcy i Osoby zlecającej, wprowadzonych na zakładce **[Ogólne]***.* Użytkownik może wybrać inne dane wskazując je z rozwijanej listy lub wpisać je ręcznie.

W przypadku zmiany Kontrahenta na zakładce **[Ogólne]**, dane kontaktowe na zakładce **[Zlecenia automatyczne]** zostaną zaktualizowane.

Po wygenerowaniu Zlecenia pole **Data kolejnego zlecenia** zostanie zaktualizowane.